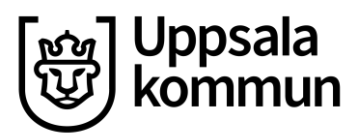

# **Bifoga handlingar med e-ansökan om ekonomiskt bistånd**

Här finns beskrivning för hur du ska bifoga handlingar tillsammans med din e-ansökan om ekonomiskt bistånd.

## **Åtta steg för att bifoga handlingar**

### **1. Logga in i e-tjänsten**

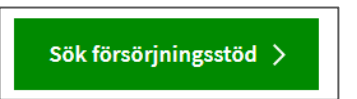

## **2. Klicka på "Ny ansökan"**

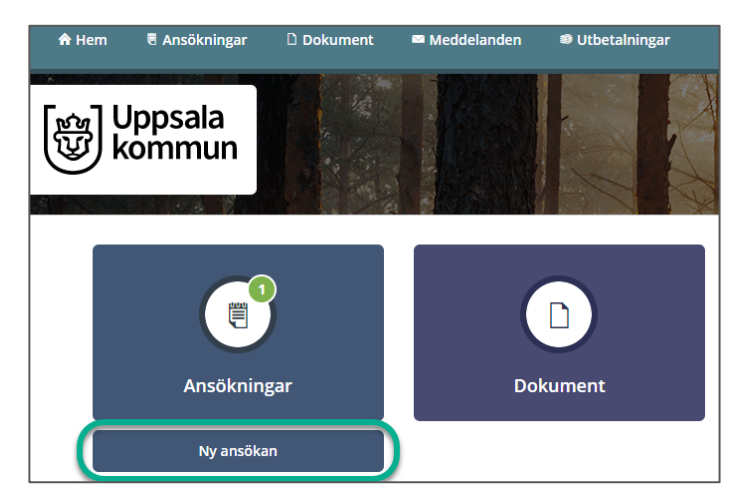

#### **3. Fyll i ansökan**

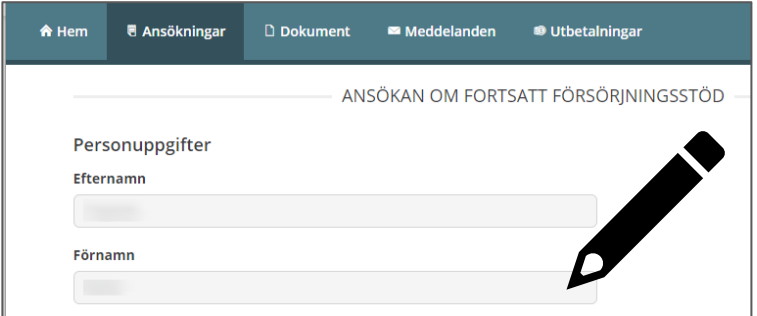

## **4. Längst ned i ansökan, klicka på "Nästa"**

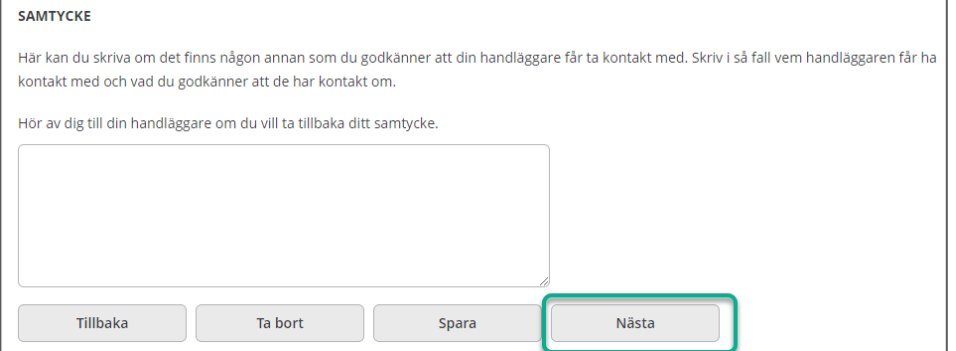

#### **5. Kontrollera ansökan**

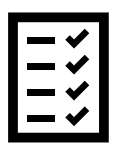

## **6. Klicka på "Lägg till PDF" långt ner i ansökan**

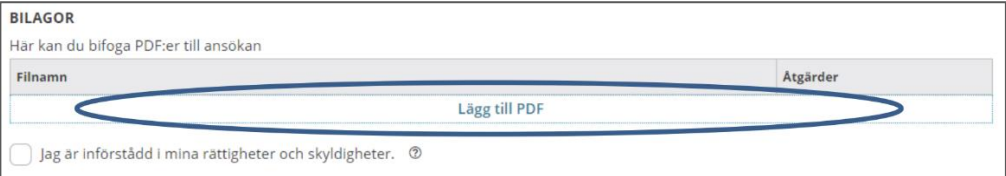

## **7. Hitta filen du vill lägga till**

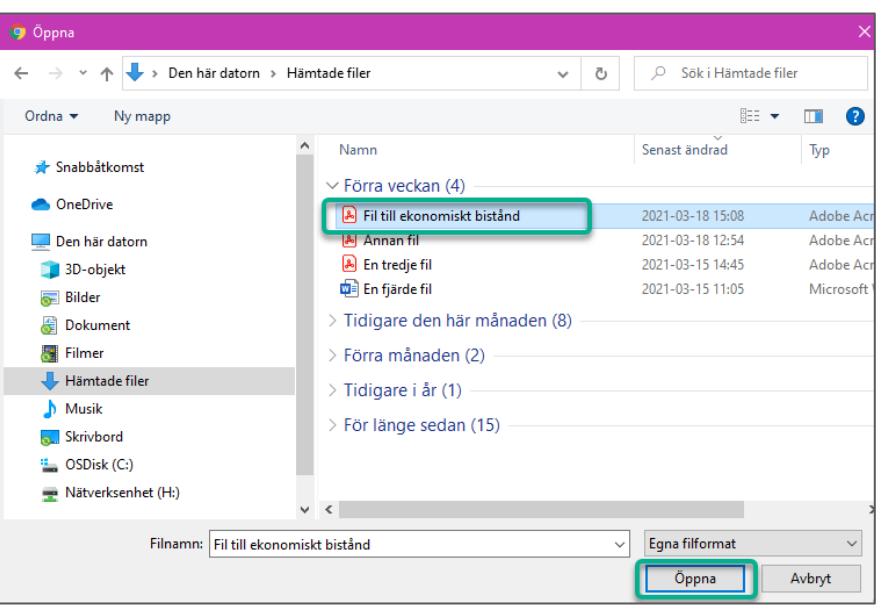

## **8. Skicka in din ansökan**

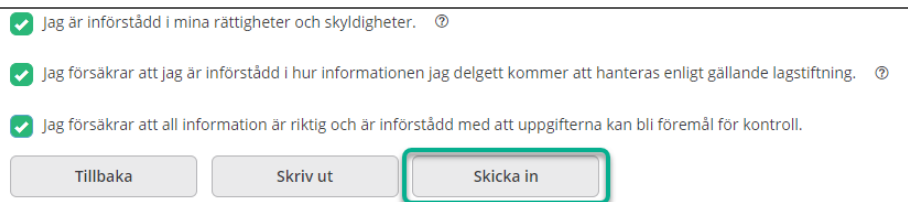